# HP Network Node Manager i Software

For the Windows®, HP-UX, Linux, and Solaris operating systems Software Version: NNMi 9.22

HP Network Node Manager i Software—HP Intelligent Management Center Integration Guide

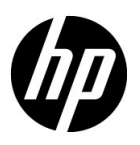

Document Release Date: November 2012 Software Release Date: November 2012

## Legal Notices

### **Warranty**

The only warranties for HP products and services are set forth in the express warranty statements accompanying such products and services. Nothing herein should be construed as constituting an additional warranty. HP shall not be liable for technical or editorial errors or omissions contained herein.

The information contained herein is subject to change without notice.

### Restricted Rights Legend

Confidential computer software. Valid license from HP required for possession, use or copying. Consistent with FAR 12.211 and 12.212, Commercial Computer Software, Computer Software Documentation, and Technical Data for Commercial Items are licensed to the U.S. Government under vendor's standard commercial license.

### Copyright Notice

© Copyright 2008–2012 Hewlett-Packard Development Company, L.P.

### Trademark Notices

Adobe® is a trademark of Adobe Systems Incorporated.

HP-UX Release 10.20 and later and HP-UX Release 11.00 and later (in both 32 and 64-bit configurations) on all HP 9000 computers are Open Group UNIX 95 branded products.

Microsoft® and Windows® are U.S. registered trademarks of Microsoft Corporation.

Oracle and Java are registered trademarks of Oracle and/or its affiliates.

UNIX® is a registered trademark of The Open Group.

#### Oracle Technology — Notice of Restricted Rights

Programs delivered subject to the DOD FAR Supplement are 'commercial computer software' and use, duplication, and disclosure of the programs, including documentation, shall be subject to the licensing restrictions set forth in the applicable Oracle license agreement. Otherwise, programs delivered subject to the Federal Acquisition Regulations are 'restricted computer software' and use, duplication, and disclosure of the programs, including documentation, shall be subject to the restrictions in FAR 52.227-19, Commercial Computer Software-Restricted Rights (June 1987). Oracle America, Inc., 500 Oracle Parkway, Redwood City, CA 94065.

For the full Oracle license text, see the license-agreements directory on the NNMi product DVD.

#### Acknowledgements

This product includes software developed by the Apache Software Foundation. (http://www.apache.org)

This product includes software developed by the Indiana University Extreme! Lab. (http://www.extreme.indiana.edu)

## Available Product Documentation

In addition to this guide, the following documentation is available for NNMi:

- *HP Network Node Manager i Software Documentation List*—Available on the HP manuals web site. Use this file to track additions to and revisions within the NNMi documentation set for this version of NNMi. Click a link to access a document on the HP manuals web site.
- *NNMi Installation Guide*—This is an interactive document, and is available on the NNMI 9.20 product media. See the nnmi\_interactive\_installation\_en\_README.txt file, located on the product media, for more information.
- *HP Network Node Manager i Software Upgrade Reference*—Available on the HP manuals web site.
- *HP Network Node Manager i Software Release Notes*—Available on the product media and the NNMi management server.
- *HP Network Node Manager i Software System and Device Support Matrix* Available on the product media and the NNMi management server.
- *HP Network Node Manager iSPI Network Engineering Toolset Planning and Installation Guide*—Available on the NNM iSPI NET diagnostics server product media.

To check for recent updates or to verify that you are using the most recent edition of a document, go to:

### **http://h20230.www2.hp.com/selfsolve/manuals**

This site requires that you register for an HP Passport and sign in. To register for an HP Passport ID, go to:

#### **http://h20229.www2.hp.com/passport-registration.html**

Or click the **New users - please register** link on the HP Passport sign-in page.

You will also receive updated or new editions if you subscribe to the appropriate product support service. Contact your HP sales representative for details.

# **Contents**

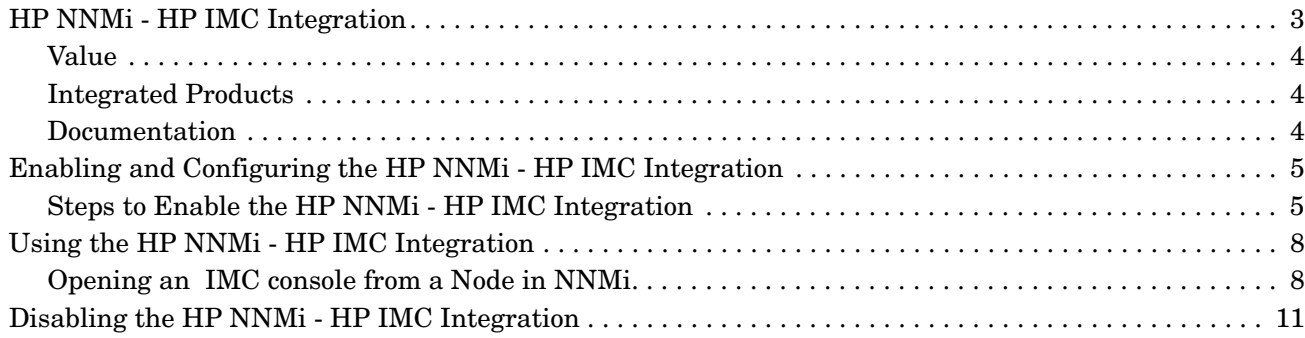

NNMi 9.21

# HP Intelligent **Management Center**

HP Network Node Manager i Software (HP NNMi) enables you to quickly detect, isolate, and troubleshoot abnormal network behavior. Using HP NNMi, you can also record what has been done to date to troubleshoot or resolve a problem.

You can combine HP NNMi with other powerful HP tools by implementing Automated Network Management (ANM). ANM is a solution that integrates network fault detection, performance monitoring, configuration management and compliance, as well as diagnostic and automation tools. ANM enables the ITILv3 best practices in the network domain—namely event, incident, and problem management; change configuration; and release and deploy management. For more information, see the *HP Automated Network Management Concept Guide*.

When HP Networking devices are installed in your network, you can combine either ANM or HP NNMi with HP Intelligent Management Center (HP IMC) using the HP NNMi - HP IMC integration. The result is a better solution for managing your enterprise network. HP IMC adds change, configuration, and compliance features along with add-on modules for other device management needs.

For information about purchasing ANM (includes HP NNMi), HP NNMi, and HP IMC, contact your HP sales representative.

This document contains the following topics:

- • [HP NNMi HP IMC Integration](#page-6-0)
- • [Enabling and Configuring the HP NNMi HP IMC Integration](#page-8-0)
- • [Using the HP NNMi HP IMC Integration](#page-11-0)
- • [Disabling the HP NNMi HP IMC Integration](#page-14-0)

# <span id="page-6-0"></span>HP NNMi - HP IMC Integration

You can deploy the HP NNMi - HP IMC integration in either of two ways:

• Use the HP NNMi - HP IMC integration to leverage the features of HP NNMi and HP IMC together.

• Implement HP NNMi - HP IMC integration along with Automated Network Management (ANM).

ANM is a solution that integrates network fault detection, performance monitoring, configuration management and compliance, as well as diagnostic and automation tools. If you choose to implement theHP NNMi - HP IMC integration along with ANM, the result is complete network management using HP Software network management products. Wherever possible, these products automate network management tasks, thereby minimizing the time network engineers must spend on network maintenance.

Using either of these approaches combines the features of both HP NNMi and HP IMC. Together, HP NNMi and HP IMC provide better tools to manage networks with heterogeneous elements that require highly scalable and fully integrated network management tools.

Using the HP NNMi - HP IMC integration or using the HP NNMi - HP IMC integration with ANM provides the following functionality:

- Displays HP IMC fault events in HP NNMi.
- You can launch the HP IMC console from within HP NNMi to obtain H3C device details.
- Synchronizes the NNMi topology with the IMC inventory by using the IMC inventory as seeds for HP NNMi.

### <span id="page-7-0"></span>Value

The HP NNMi–HP Intelligent Management Center integration provides the following benefits:

- You see a consolidated and correlated list of network events and notifications, resulting in better root-cause analysis and reduced meant time to repair (MTTR).
- You see a comprehensive inventory, augmented by HP IMC's rich model of H3C devices.
- You use one tool to monitor and manage your heterogenous network.
- You see a synchronized and consistent view of the network that enables self documentation and automation and reduces the total cost of ownership of your network.

## <span id="page-7-1"></span>Integrated Products

The information in this chapter applies to the following products:

- HP Intelligent Management Center
	- For the list of supported versions, see the *NNMi System and Device Support Matrix*.
- NNMi 9.22

### <span id="page-7-2"></span>**Documentation**

This document describes how to configure and use the integration.

Obtain and read the following manuals to prepare for installing and configuring the HP NNMi - HP IMC integration:

- *[HP Intelligent Management Center Installation Guide](http://bizsupport2.austin.hp.com/bc/docs/support/SupportManual/c03382583/c03382583.pdf)*
- *[HP Intelligent Management Center Getting Started Guide](http://bizsupport2.austin.hp.com/bc/docs/support/SupportManual/c03382580/c03382580.pdf)*
- *[HP Intelligent Management Center Base Platform Administrator Guide](http://bizsupport2.austin.hp.com/bc/docs/support/SupportManual/c03382678/c03382678.pdf)*

# <span id="page-8-0"></span>Enabling and Configuring the HP NNMi - HP IMC Integration

After you complete [Task 1](#page-8-2) through [Task 4](#page-10-0), HP IMC and HP NNMi begin sharing device information.

### <span id="page-8-1"></span>Steps to Enable the HP NNMi - HP IMC Integration

[Task 1: Installing NNMi 9.22 \( Patch 2\)](#page-8-2)

[Task 2: Loading the MIBs Supported by HP IMC](#page-8-3)

[Task 3: Loading the Trap Definitions](#page-9-0)

[Task 4: Configuring the HP NNMi - HP IMC Integration](#page-10-0)

### <span id="page-8-2"></span>Task 1: Installing NNMi 9.22 ( Patch 2)

To obtain and install NNMi 9.22 ( Patch 2), do the following:

- 1 Point your browser to http://support.openview.hp.com/selfsolve/patches.
- 2 Search for NNMi 9.22 ( Patch 2) for your operating system, then download the patch.
- 3 Install the patch according to the NNMi 9.22 ( Patch 2) installation instructions.

#### <span id="page-8-3"></span>Task 2: Loading the MIBs Supported by HP IMC

By manually loading the MIBs supported by HP IMC, both HP NNMi and HP IMC can share incident and device information. During the NNMi 9.22 ( Patch 2) installation, the MIBs supported by HP IMC are *installed* on the NNMi management server. Complete the following steps to manually load these installed MIBs into NNMi using the nnmloadmib.ovpl script:

<span id="page-8-4"></span>1 Look in the following directories and locate the additional MIBs that you want to load to support the HP NNMi - HP IMC integration

*Windows*:

- %NNM\_SNMP\_MIBS%\Vendor\H3C
- %NNM\_SNMP\_MIBS%\IMC

### *UNIX*:

— \$NNM\_SNMP\_MIBS/Vendor/H3C

— \$NNM\_SNMP\_MIBS/IMC

<span id="page-9-1"></span>2 To load the additional MIBs for devices supported by HP IMC that exist in your network, see the directories shown in [step 1](#page-8-4). Run the following commands to load any of the MIBs for devices supported by HP IMC. Make sure to verify that the displayed results include the MIBs you load:

*Windows*:

**nnmloadmib.ovpl -load %NNM\_SNMP\_MIBS%\Vendor\H3C\***<mib name>* **-u <username> -p <password>**

**nnmloadmib.ovpl -load %NNM\_SNMP\_MIBS%\IMC\***<mib name>* **-u <username> -p <password>**

*UNIX*:

**nnmloadmib.ovpl -load \$NNM\_SNMP\_MIBS/Vendor/H3C/***<mib name>* **-u <username> -p <password>**

**nnmloadmib.ovpl -load \$NNM\_SNMP\_MIBS/IMC/***<mib name>* **-u <username> -p <password>**

Check for prerequisite MIBs before using the **nnmloadmib.ovpl** script to load these MIBs. The commands shown in this step will not load the MIBs if the prerequisite MIBs are not loaded.

Instead of using the **nnmloadmib.ovpl** script to load these MIBs, use the **Tools** > **Load/Unload MIB** menu in the NNMi console, as it lists any prerequisite MIBs.

3 Verify that the MIBs loaded correctly, by doing one of the following:

— Enter the following command:

**nnmloadmib.ovpl -list -u** *<username>* **-p** *<password>*

— From the NNMi console, navigate to **Configuration** > **MIBs** > **Loaded MIBs**.

Verify the presence of the MIBs you loaded from [step 2.](#page-9-1)

### <span id="page-9-0"></span>Task 3: Loading the Trap Definitions

Load the trap definitions for HP IMC-managed devices:

- a Change to the following directory:
	- *Windows*: %NnmInstallDir%\newconfig\HPOvNmsEvent
	- *UNIX*: \$NnmInstallDir/newconfig/HPOvNmsEvent

### b Import the HP IMC incident definitions by entering the following command: **nnmconfigimport.ovpl -f nms-imc-incidentConfig.xml -u**  *<username>* **-p** *<password>*

 The **nms-imc-incidentConfig.xml** file contains thousands of trap definitions. You might not want to load all of these trap definitions into HP NNMi. To stop from loading unnecessary trap definitions, edit the **nms-imc-incidentConfig.xml** file and remove any of the trap definitions you do not need.

If you must load a large number of trap definitions, split the **nms-imc-incidentConfig.xml** file into two separate files, each containing half of the trap definitions, then load each file separately.

### <span id="page-10-0"></span>Task 4: Configuring the HP NNMi - HP IMC Integration

To enable the HP NNMi - HP IMC integration, do the following:

1 From the NNMi console, click **Integration Module Configuration** > **IMC**. HP NNMi shows the **HP NNMi - HP IMC Integration Configuration** screen show in [Figure 1.](#page-10-1) See [Figure 1](#page-10-1) while configuring the HP NNMi - HP IMC integration.

### <span id="page-10-1"></span>**Figure 1 Enabling the HP NNMi - HP IMC Integration.**

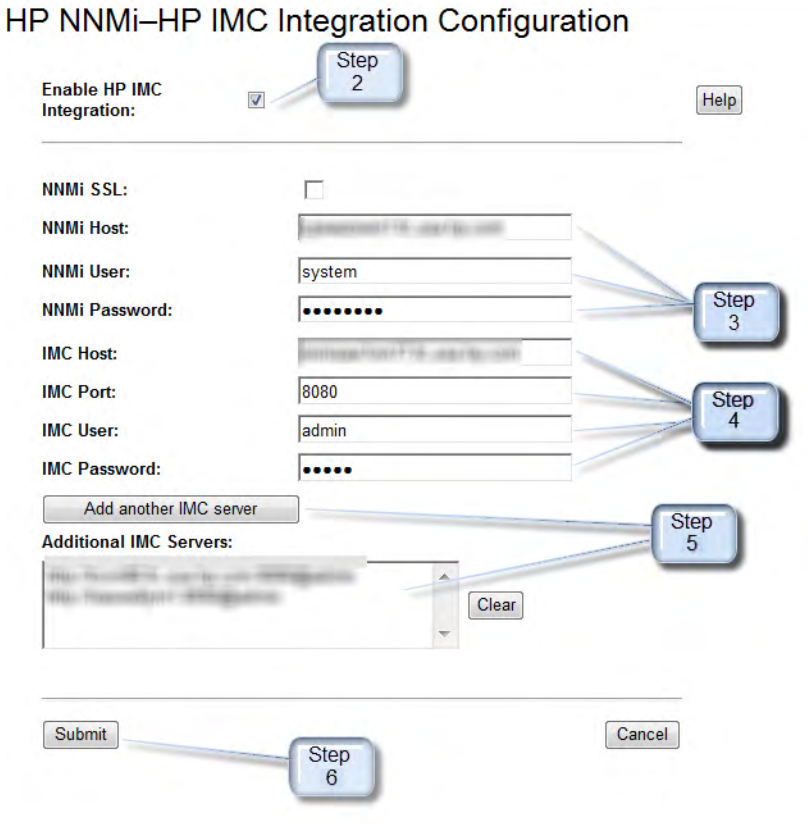

- 2 Select **Enable IMC Integration**.
- 3 Add the following HP NNMi integration information:
	- NNMi host: This field contains the fully qualified domain name of the NNMi management server.
	- NNMi User: Enter an NNMi username that is mapped to an NNMi Administrators user group. This can also be an NNMi username mapped to an NNMi Web Service Clients user group.
	- NNMi Password: Enter the NNMi username password.
- 4 Add the following HP IMC integration information:
	- IMC host: This field contains the fully qualified domain name of the IMC server.
	- IMC Port: This field contains the port number used for accessing the IMC server.
	- IMC User: Enter the IMC username.
	- IMC Password: Enter the IMC username password.
- 5 Optional: You can configure the HP NNMi HP IMC integration module for multiple IMC servers. These IMC servers function as element managers for a set of devices. These devices would then be seeded into NNMi so that NNMi is aware of the full set of devices. To add another IM server, click **Add another IMC server**.

You do not need to configure the same username and password on each IMC host. HP NNMi supports using a separate IMC host username and password for each IMC host.

- 6 Click **Submit** to finish enabling the HP NNMi HP IMC integration. After you click **Submit**, HP IMC and HP NNMi begin sharing device information.
- After NNMi discovers a device being managed by IMC, NNMi saves the device ID as a custom attribute on the NNMi node. NNMi periodically reads in the set of IP addresses from each configured IMC server and saves the device ID as a custom attribute on the NNMi node for each newly discovered device.

 If a node is removed from HP IMC or HP NNMi, you must manually remove the node from the other application. There is no automatic discovery synchronization for removing a node from HP IMC or HP NNMi.

## <span id="page-11-0"></span>Using the HP NNMi - HP IMC Integration

### <span id="page-11-1"></span>Opening an IMC console from a Node in NNMi

To select a node from the NNMi console and open a view of the node in the IMC console, do the following:

1 From the **Inventory > Nodes** workspace, select a node.

2 Use the **Action** > **HP IMC** > **View Node in IMC** menu to open a view of the node in the IMC console as shown in [Figure 2.](#page-12-0)

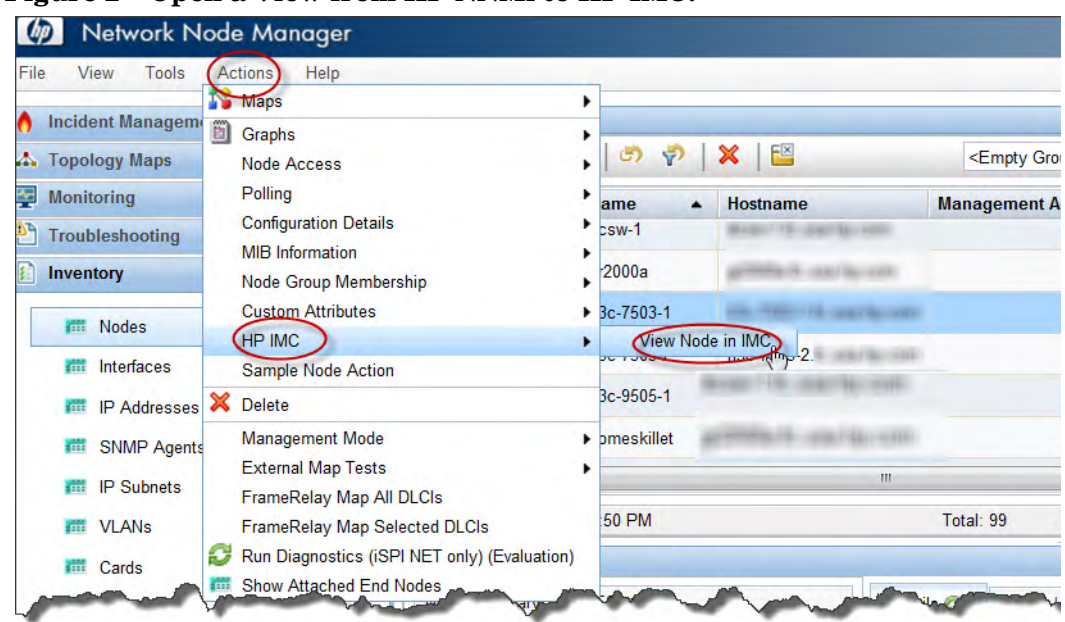

### <span id="page-12-0"></span>**Figure 2 Open a View from HP NNMi to HP IMC.**

3 You can also use nodes located in Topology Maps in the NNMi console to access the IMC console: for example, select a node from a Layer 3 Neighbor view; then right-click the node and use the **HP IMC** > **View Node in IMC** to open a view of the node in the IMC console as shown in [Figure 3](#page-13-0).

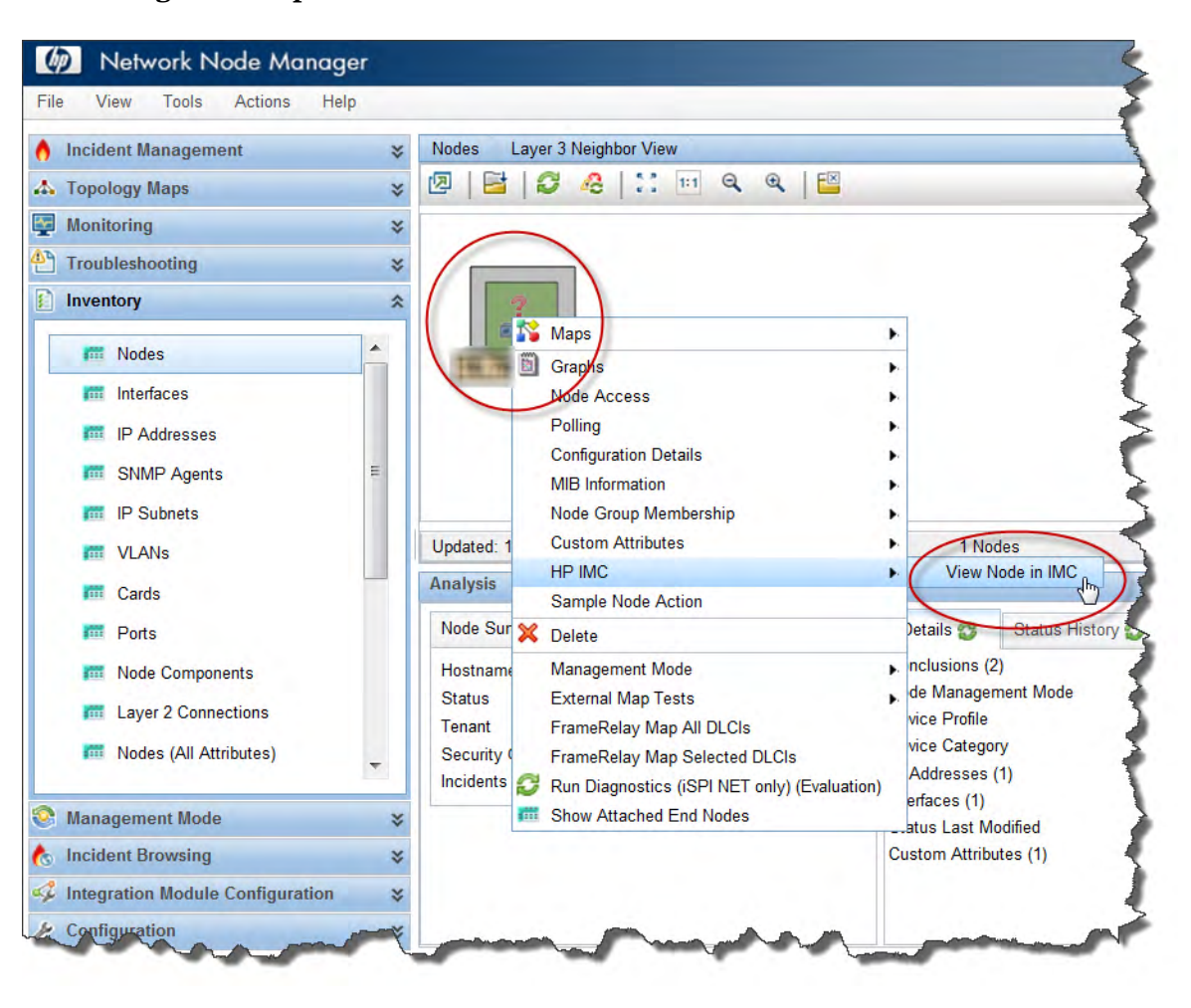

<span id="page-13-0"></span>**Figure 3 Open a View from an NNMi to HP IMC**

# <span id="page-14-0"></span>Disabling the HP NNMi - HP IMC Integration

To disable the HP NNMi - HP IMC integration, do the following:

1 From the NNMi console, click **Integration Module Configuration** > **IMC**. HP NNMi shows the **HP NNMi - HP IMC Integration Configuration** screen show in [Figure 4.](#page-14-1) See [Figure 4](#page-14-1) while configuring the HP NNMi - HP IMC integration.

### <span id="page-14-1"></span>**Figure 4 Disabling the HP NNMi - HP IMC Integration**

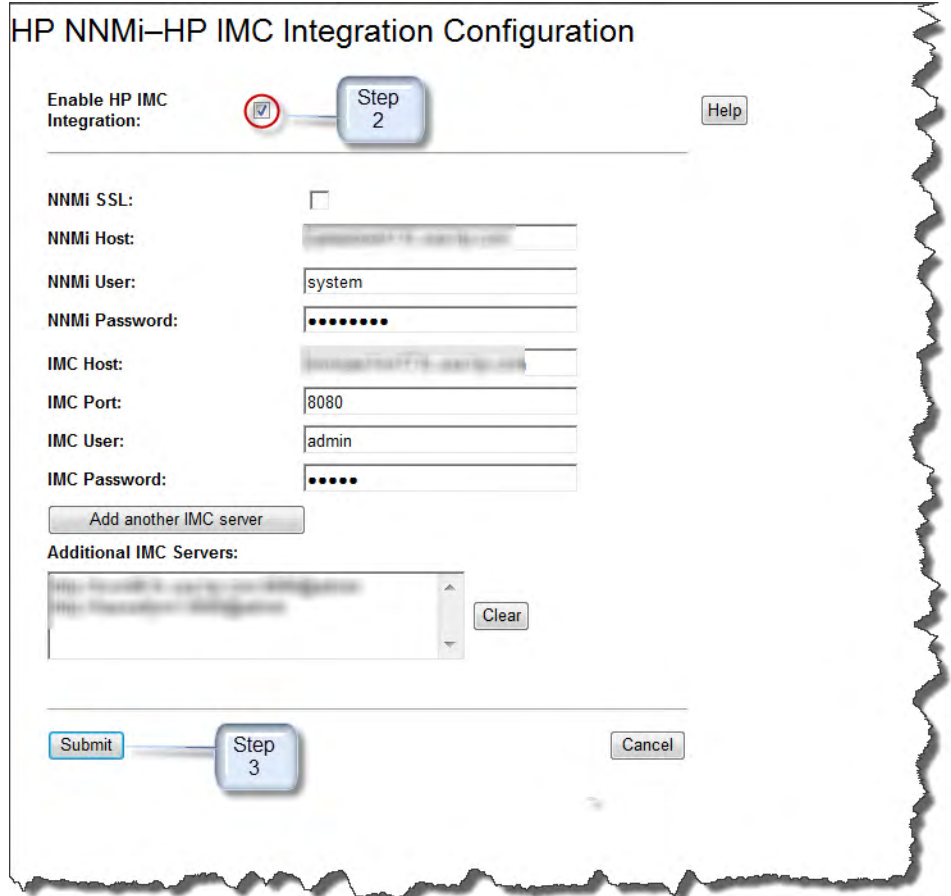

- 2 Deselect **Enable IMC Integration**.
- 3 Click **Submit** to finish disabling the HP NNMi HP IMC integration.

# We appreciate your feedback!

If an email client is configured on this system, by default an email window opens when you click *[here](mailto:ovdoc-nsm@hp.com ?Subject=Feedback on HP NNMi - HP IMC  Integration Guide (9.22)&body=Feedback:)*.

If no email client is available, copy the information below to a new message in a web mail client, and then send this message to **ovdoc-nsm@hp.com**.

**Product name and version:** NNMi 9.22

**Document title:** *HP NNMi—HP Intelligent Management Center Integration Guide* **Feedback:**

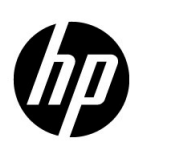

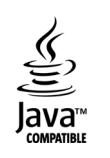